## **PETUNJUK TEKNIS PENGAMBILAN NOMOR ANTRIAN CALON SELEKSI KEDINASAN POLTEKIP DAN POLTEKIM**

1. Tahap pertama, *login* di [http://catar.kemenkumham.go.id,](http://catar.kemenkumham.go.id/) klik menu "MASUK", kemudian masuk menggunakan *username* dan *password* yang telah didapat.

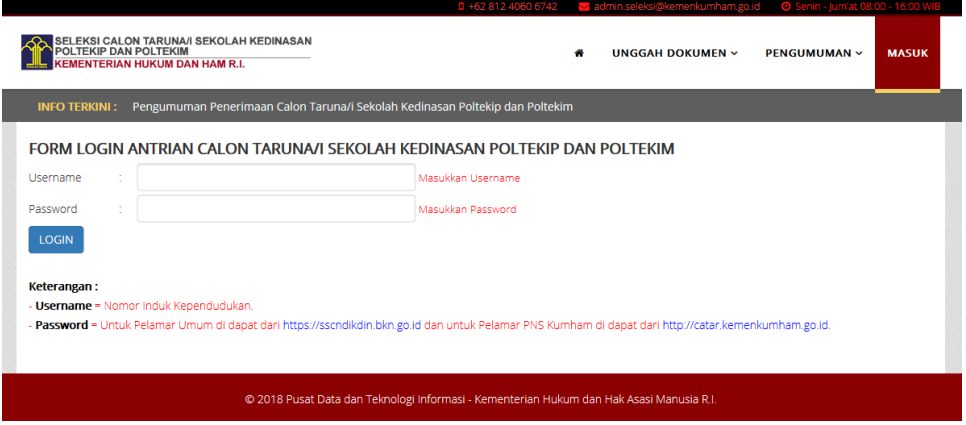

Keterangan :

- *Username* merupakan NIK.
- *Password* didapat pada saat pendaftaran.
- 2. Setelah *login,* akan tampil data diri pelamar pada saat mendaftar. Selanjutnya, klik *menu tab* "Antrian Verifikasi Dokumen Asli" untuk mengambil antrian saat Pengukuran Tinggi Badan, Berat Badan, dan Verifikasi Dokumen Asli.

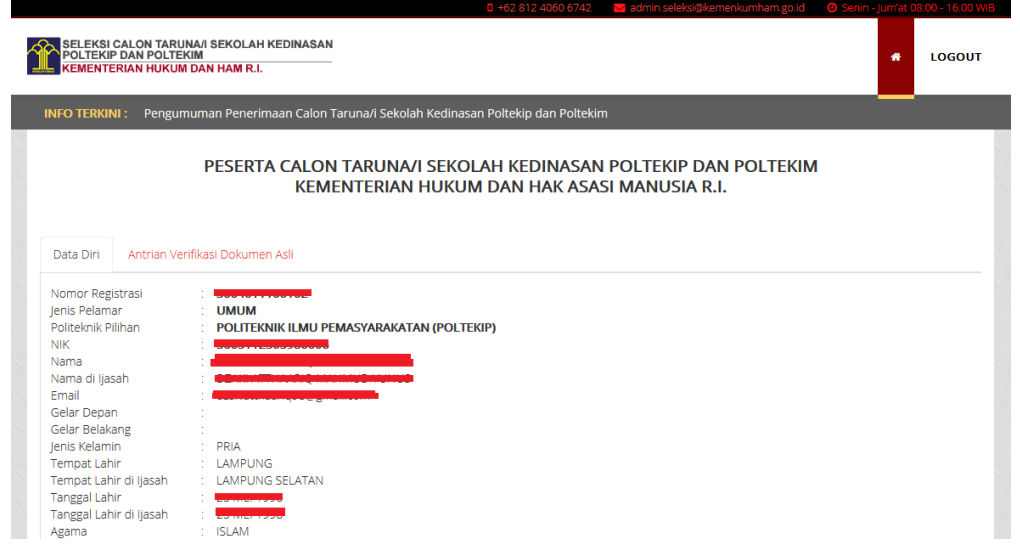

3. Pada *menu* "Antrian Verifikasi Dokumen Asli", terdapat nomor dan tanggal antrian yang sudah diambil peserta lain. Klik tombol "Ambil Nomor Antrian" untuk mengambil nomor antrian. Nomor antrian yang diambil otomatis melanjutkan nomot antrian selanjutnya. Setelah mengambil nomor antrian, cetak nomor antrian dengan mengklik "Cetak Nomor antrian".

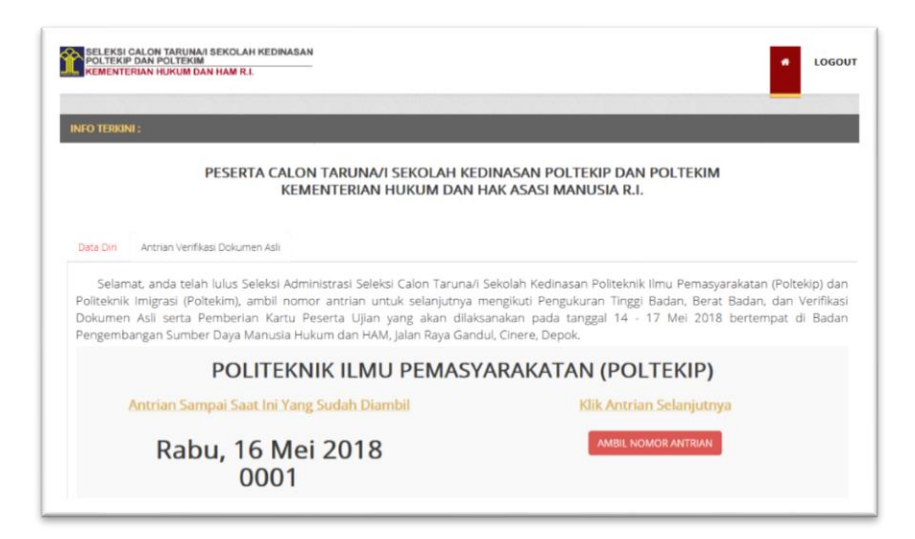

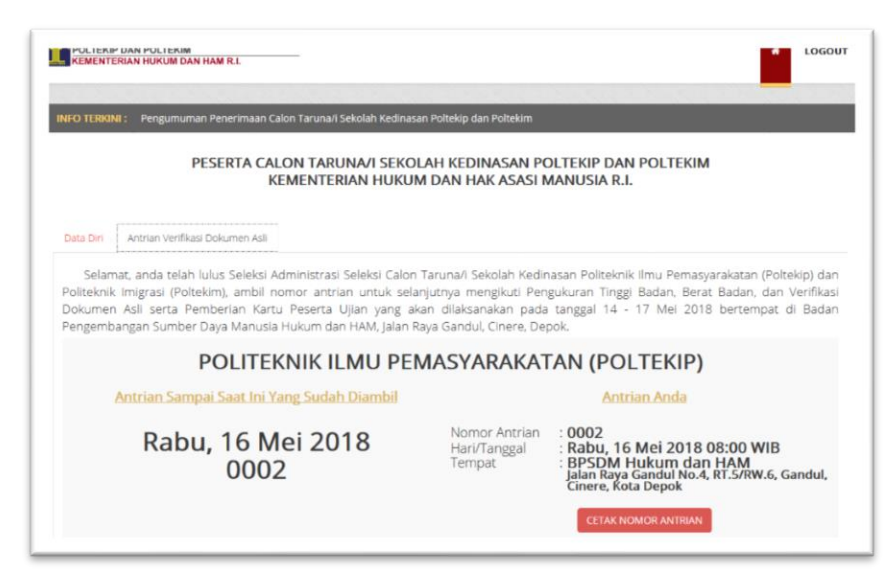

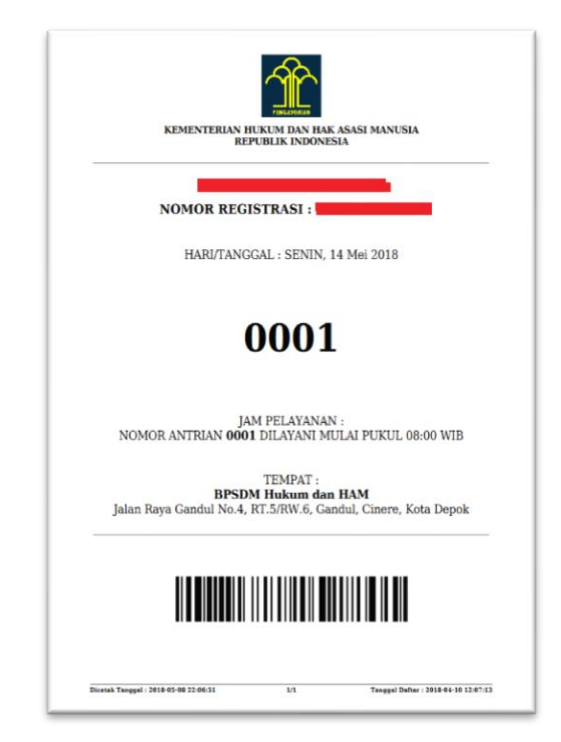